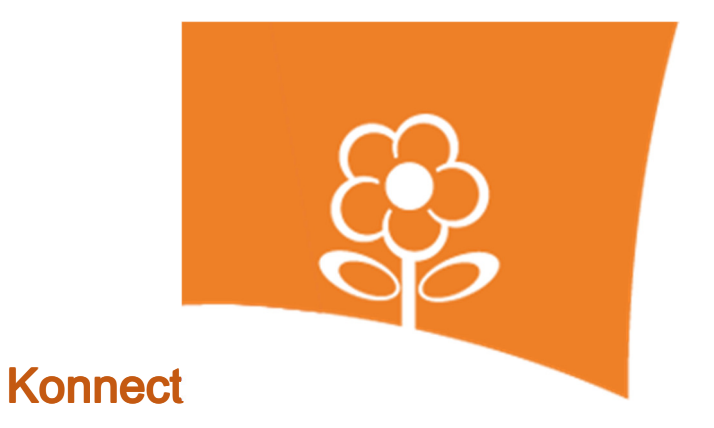

# **Ouderportaal**

# **problemen onderzoeken door medewerkers**

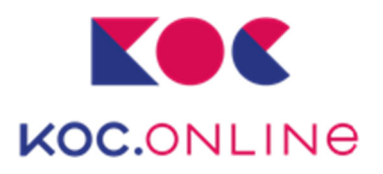

# **Inhoud**

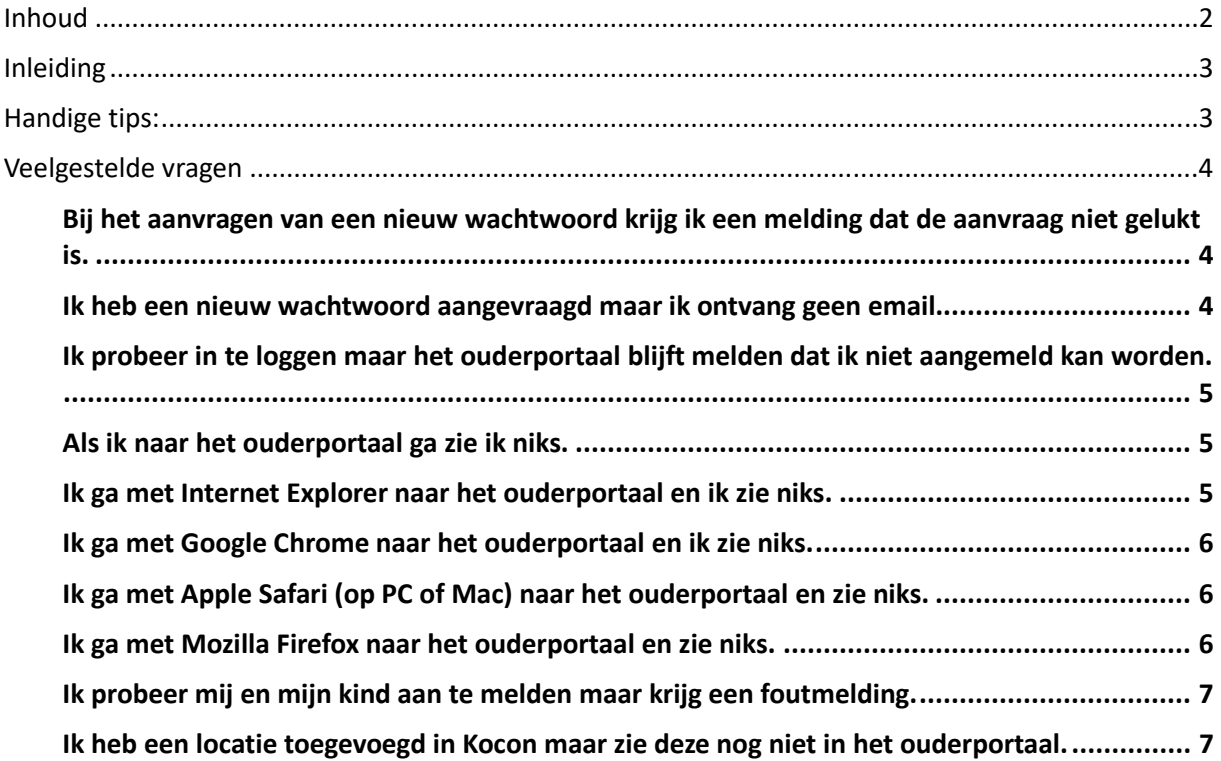

## **Inleiding**

In dit document wordt omschreven welke stappen er gevolgd kunnen worden bij meldingen van klanten over het niet of niet goed functioneren van het Ouderportaal.

### **Handige tips**

- 1. Creëer een test-verzorger en zorg ervoor dat medewerkers met dit account kunnen inloggen. Zorg er voor dat het wachtwoord voor iedereen beschikbaar is en mocht iemand dit willen wijzigen (via wachtwoord-vergeten of login wijzigen) verander het dan altijd terug. Het handigste is om hier minimaal 1 wachtlijst, 1 plaatsing en 1 factuur in te hebben staan.
- 2. BSN-nummers zijn er in 8 en in 9 cijfers. Indien een BSN begint met een 0 dan dient de klant dit cijfer niet te gebruiken (dus 8 cijfers invoeren).

Als het Ouderportaal niet goed werkt, meldt dit dan meteen bij Konnect. Noteer van de klant van tevoren de volgende gegevens:

- Soort en merk apparaat (b.v. "PC, HP" of "tablet, Samsung")
- Operating systeem en versie (b.v. "iOS 8" of "Windows 7")
- Browser en versie (b.v. Internet Explorer 11 of Google Chrome )
- Dag en tijdstip van de handeling die niet wil lukken

Met deze gegevens zijn wij in staat om een goede diagnose te stellen van het voorkomende probleem.

# **Veel gestelde vragen**

Bij het aanvragen van een nieuw wachtwoord krijg ik een melding dat de aanvraag niet gelukt is.

- 1. Controleer of de ouder dit probeert in de juiste omgeving (Gastouder of Vraagouder).
- 2. Indien bij "wachtwoord-vergeten" het BSN wordt gevraagd, controleer dan altijd of het BSNnummer overeenkomt met de gegevens die in Kocon staan. LET OP: indien een ouder een 8 cijferig BSN nummer heeft dienen zij die altijd in te voeren zonder de voorzet 0.
- 3. Controleer of de het emailadres van de ouder overeenkomt met het  $1<sup>e</sup>$  emailadres in Kocon. Laat de ouder bij voorkeur een email sturen vanaf het emailadres zodat hier geen tikfouten in kunnen sluipen. Het emailadres moet 100% overeenkomen met het emailadres in Kocon, dus let op spaties of andere tekens vóór of het emailadres.

Indien de ouder na bovenstaande stappen nog steeds geen wachtwoord aan kan vragen probeer dan het volgende:

• Vul je eigen emailadres in bij het emailadres van de klant en probeer zelf met die gegevens een wachtwoord aan te vragen.

Het is mogelijk dat het ouderportaal niet bereikbaar is vanwege een storing in de Kocon-Webservice. Dit is te controleren door in te loggen met een ander account. Indien inloggen werkt, werkt de service ook.

#### Ik heb een nieuw wachtwoord aangevraagd maar ik ontvang geen email.

- 1. Verifieer of de klant een positieve melding heeft gekregen bij het aanvragen van een nieuw wachtwoord.
- 2. Verifieer met de klant of de mail niet per ongeluk in hun ongewenste postvak/spam terecht is gekomen.
- 3. Probeer zelf een wachtwoord voor deze klant aan te vragen d.m.v. debiteurnummer & BSN of emailadres.
- 4. Indien de klant de mail nog steeds niet ontvangt, vul dan je eigen emailadres in en probeer met die gegevens het wachtwoord aan te vragen.

### Ik probeer in te loggen maar het ouderportaal blijft me melden dat ik niet aangemeld kan worden.

- 1. Controleer of de ouder inlogt op het verzorgers-gedeelte van het ouderportaal en een gastouder op het gastouder-gedeelte.
- 2. Verifieer met welke gegevens (debiteurnummer) de klant probeert in te loggen.
- 3. Probeer zelf in te loggen met het test-account.
- 4. Indien je met beide accounts niet kan inloggen vraag dan de systeembeheerder om de Kocon-Webservice opnieuw te starten.

#### Als ik naar het ouderportaal ga zie ik niks.

- 1. Verifieer of je zelf wel op het ouderportaal kan komen.
- 2. Controleer welke browser een klant gebruikt. De klant zal waarschijnlijk één van de volgende browsers gebruiken:
	- a. Internet Explorer of Microsoft Edge
	- b. Google Chrome (Chrome)
	- c. Apple Safari (Safari)
	- d. Mozilla Firefox (FireFox)

#### Ik ga met Internet Explorer naar het ouderportaal en ik zie niks.

- 1. Controleer de versie van de browser. In modernere versies van de browsers kan het versienummer verder weggestopt zijn in de instellingen. Bij Internet Explorer gaat het als volgt:
	- a. Klik aan de rechterkant (onder de sluitknop) op het tandwieltje.
	- b. Klik op <Over Internet Explorer>.
	- c. In het schermpje dat verschijnt staat de versie.
- 2. De versie die door het ouderportaal wordt ondersteunt is de huidige versie + 1 versie terug. Verifieer dat de klant een ondersteunde versie gebruikt.
- 3. Vraag de klant zijn browser af te sluiten en opnieuw te openen met de pagina van het ouderportaal.
- 4. Vraag de klant de pagina opnieuw in te laden via <Ctrl-F5>.
- 5. Vraag de klant of zij andere websites (bijvoorbeeld die van de organisatie) wel kunnen zien. Zo niet dan heeft de klant waarschijnlijk een probleem met zijn/haar internetverbinding.

#### Ik ga met Google Chrome naar het ouderportaal en ik zie niks.

- 1. Controleer de versie van de browser. Dit doe je als volgt: a. Klik op het icoontje met de lijntjes; rechts onder de sluitknop b. Klik op <Over Google Chrome>. c. Er verschijn een pagina met daarin <Versie>
- 2. De versie die door het ouderportaal wordt ondersteunt is de huidige versie + 1 versie terug. Verifieer dat de klant een ondersteunde versie gebruikt.
- 3. Vraag de klant zijn browser af te sluiten en opnieuw te openen met de pagina van het ouderportaal.
- 4. Vraag de klant de pagina opnieuw in te laden via CTRL-F5.
- 5. Vraag de klant of zij andere websites (bijvoorbeeld die van de organisatie) wel kunnen zien. Zo niet dan heeft de klant waarschijnlijk een probleem met zijn/haar internetverbinding.

#### Ik ga met Apple Safari (op PC of Mac) naar het ouderportaal en zie niks.

- 1. Controleer de versie van de browser. Dit doe je als volgt:
	- a. Klik in het menu op Safari.
	- b. Klik op <Over Safari>.
	- c. Er verschijn een popup met daarin <Versie>
- 2. De versie die door het ouderportaal wordt ondersteunt is de huidige versie + 1 versie terug. Verifieer dat de klant een ondersteunde versie gebruikt.
- 3. Vraag de klant zijn browser af te sluiten en opnieuw te openen met de pagina van het ouderportaal.
- 4. Vraag de klant de pagina opnieuw in te laden via CTRL-F5.
- 5. Vraag de klant of zij andere website (bijvoorbeeld die van de organisatie) wel kunnen zien. Zo niet dan heeft de klant waarschijnlijk een probleem met zijn/haar internetverbinding.

#### Ik ga met Mozilla Firefox naar het ouderportaal en zie niks.

- 1. Controleer de versie van de browser. Dit doe je als volgt:
	- a. Klik linksbovenin op Firefox.
	- b. Klik op <help> en dan op <Over Firefox>.
	- c. Er verschijn een popup met daarin <Versie>
- 2. De versie die door het ouderportaal wordt ondersteunt is de huidige versie + 1 versie terug. Verifieer dat de klant een ondersteunde versie gebruikt.
- 3. Vraag de klant zijn browser af te sluiten en opnieuw te openen met de pagina van het ouderportaal.
- 4. Vraag de klant de pagina opnieuw in te laden via <Ctrl-F5>.
- 5. Vraag de klant of zij andere websites (bijvoorbeeld die van de organisatie) wel kunnen zien. Zo niet dan heeft de klant waarschijnlijk een probleem met zijn/haar internetverbinding.

#### Ik probeer mij en mijn kind aan te melden maar krijg een foutmelding.

- 1. Betreft het hier een nieuwe klant of is het reeds een bestaande debiteur? Nieuw: ga verder naar punt 2 Bestaand: ga verder naar punt 5
- 2. Bij welke stap loopt de verzorger vast?
	- a. Verzorger-gegevens verzorger 1 toevoegen.
	- b. Verzorger-gegevens verzorger 2 toevoegen.
	- c. Kind-gegevens toevoegen.
	- d. Opvangverzoek toevoegen.
	- e. Overzicht om inschrijving te bevestigen.
	- f. Bevestiging na akkoord.
- 3. Verifieer of de gegevens zoals de ouder ze probeert in te vullen correct zijn (check BSN nummers e.d.).
- 4. Als de verzorger bij punt e of f vastloopt controleer dan of deze verzorger niet toch al in Kocon bekend is. Dit kan zowel in Kocon als in de importmodule zijn. Herkenning vindt plaats a.d.h.v. achternaam, initialen en adres.
- 5. Een bestaande debiteur dient in te loggen om een kind of opvangverzoek toe te voegen. De klant kan inloggen door op <inloggen> te klikken en het debiteurnummer en wachtwoord in te vullen.

#### Ik heb een locatie toegevoegd op het ouderportaal en zie deze nog niet.

- 1. Controleer of bij de selecties van de locatie selectie 15 ("Tonen op het ouderportaal") niet op "nee" staat.
- 2. Het ouderportaal houdt de locatiegegevens ongeveer een uur vast voordat deze opnieuw uit Kocon worden opgehaald.
- 3. Controleer of er een open groep is met het type opvang waarvoor je het opvangverzoek wil aanmaken.

Indien er gebruik gemaakt wordt van de scholen/locatie-koppeling controleer of er scholen gekoppeld zijn aan de locatie.